## FortiToken Quick Start Guide (Android)

**For Remote Access to applications lik[e Outlook Web](https://citrix.unityhealth.to/)mail, Citrix and Intranet, please follow Steps 1-3 below to install and use FortiToken Mobile. Please ensure that you use a PC and Smartphone for each of these steps.** 

## Step 1: Download and Install FortiToken

a) To Begin, please open the Google Play Store on your Mobile Phone

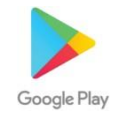

b) Search for "**FortiToken Mobile**" in the Play Store and select Install (Circled in Red) onto your device

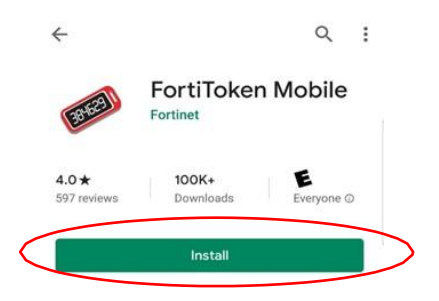

c) After Installation, open the **FortiToken Mobile** Application on your phone.

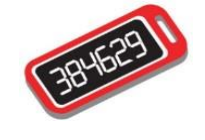

## Step 2: Registering FortiToken to your Smartphone

- d) You should have received an email from [fortiauthenticator@unityhealth.to](mailto:fortiauthenticator@unityhealth.to)
- e) Open the Email from your PC. The Email should look like the image below

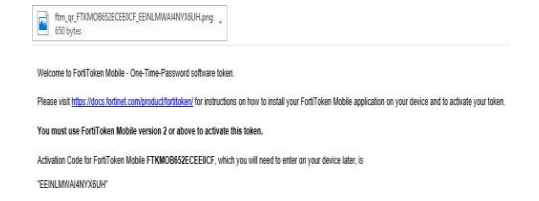

f) Attached to the email is an image file of a QR code (Example shown below). Download this file onto your computer and open it, as it will be required next.

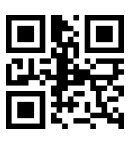

g) Open the **FortiToken Mobile** app on your phone. Select "**SCAN BARCODE**" (Circled in Red) and Scan the QR Code you downloaded and opened. The registration is now complete.

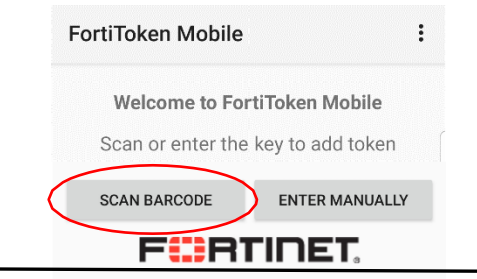

**Please Note: The QR Code will expire in 1 week upon receiving the email. If you need another QR Code, please contact Helpdesk**

## Step 3: Using FortiToken for Remote Access to OWA or Citrix

- h) To access OWA or the Intranet [remotely, please go to](https://citrix.unityhealth.to/) https://fortiportal.unityhealth.to. It is recommended that users access the site through Google Chrome or Microsoft Edge.
- i) Please Enter your username (unity\username) [and password based](https://citrix.unityhealth.to/) on your site (see below for example) and select **login**. The system will then ask you for the **6 Digit FortiToken Code**.

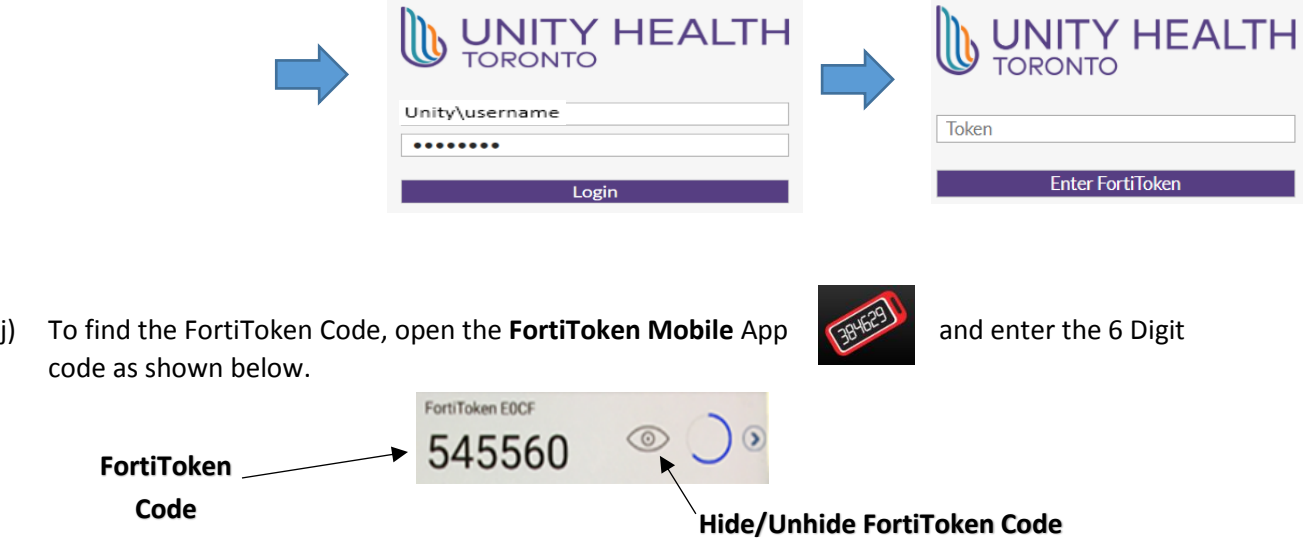

k) To access a specific app within the FortiPortal, select the appropriate icon.

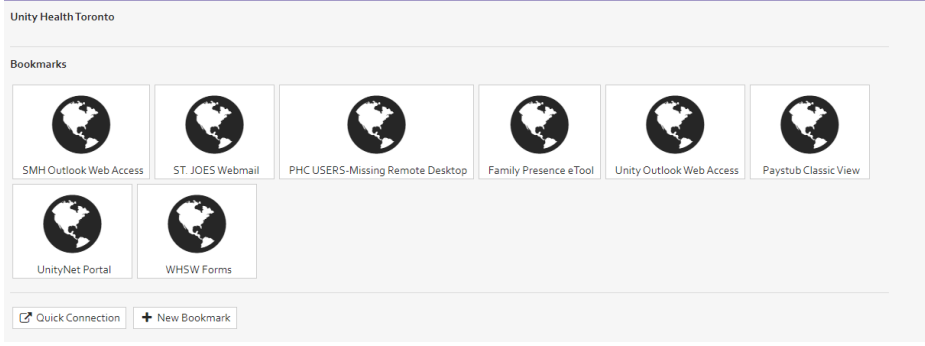

l) To access Citrix remotely, please see the Citrix User Guide here:

https://unityhealth.to/wp-content/uploads/2021/05/Citrix\_Workspace\_Installation.pdf